# Konfigurieren der Debugstufe bei in WebEx-Anrufen registrierten MPP-Telefonen  $\overline{\phantom{a}}$

## Inhalt

**Einleitung Voraussetzungen** Anforderungen Verwendete Komponenten Hintergrundinformationen Protokollstufe festlegen Erstellen des PRT PRT vom Gerät generieren PRT vom Control Hub generieren Überprüfung Zugehörige Informationen

# **Einleitung**

In diesem Dokument wird das Verfahren zum Festlegen der Protokollstufe auf Debug in MPP-Telefonen (Multiplattform-Firmware) vom Control Hub beschrieben.

# Voraussetzungen

### Anforderungen

Cisco empfiehlt, dass Sie über Kenntnisse in folgenden Bereichen verfügen:

- Webex Calling
- Steuerungs-Hub

### Verwendete Komponenten

Die Informationen in diesem Dokument basieren auf folgenden Software-Versionen:

• Cisco IP-Telefon 8851 - MPP-Firmware 11.3.7

Die Informationen in diesem Dokument beziehen sich auf Geräte in einer speziell eingerichteten Testumgebung. Alle Geräte, die in diesem Dokument benutzt wurden, begannen mit einer gelöschten (Nichterfüllungs) Konfiguration. Wenn Ihr Netzwerk in Betrieb ist, stellen Sie sicher, dass Sie die möglichen Auswirkungen aller Befehle verstehen.

# Hintergrundinformationen

Wenn bei einem MPP-Telefon ein Problem oder ein Fehler vorliegt, muss die Protokollstufe in

Debug festgelegt werden, bevor ein PRT (Problem Report Tool) zur Fehlerbehebung vom Gerät abgerufen wird.

## Protokollstufe festlegen

Um die Protokollstufe richtig zu konfigurieren, navigieren Sie zu Control Hub > Devices, und wählen Sie das Gerät aus, bei dem das Problem aufgetreten ist. Vergewissern Sie sich, dass auf dem Gerät Online angezeigt wird:

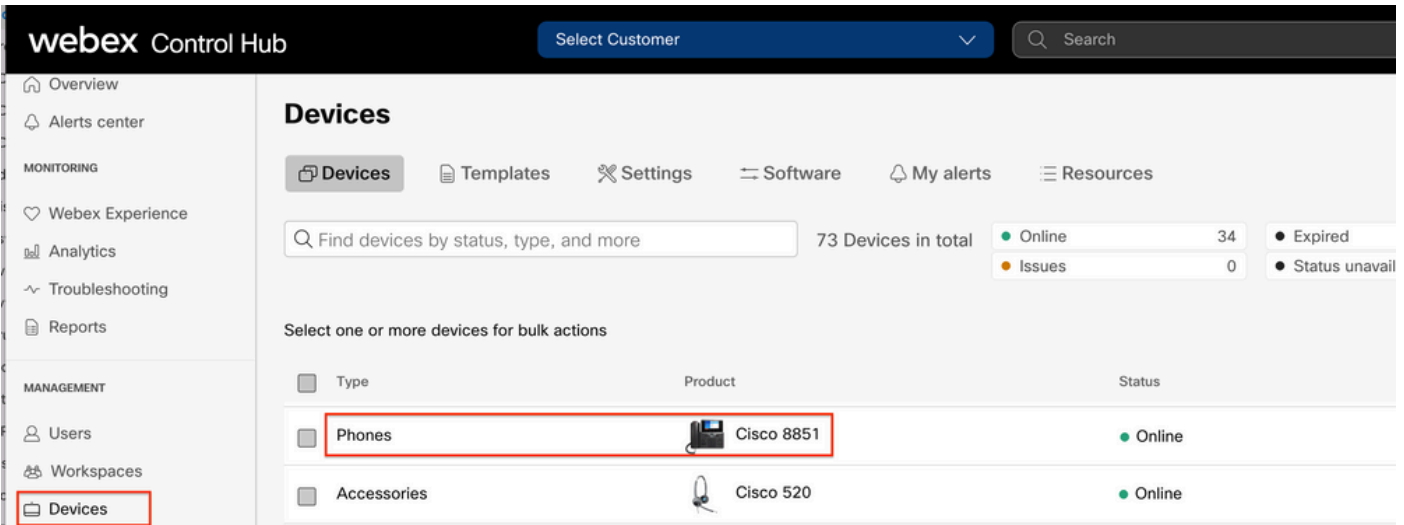

Navigieren Sie auf der Seite Device (Gerät) zum Abschnitt Device Management (Gerätemanagement), und wählen Sie Device Settings (Geräteeinstellungen) aus.

#### **Device Management**

The users and workspaces that appear on this device are displayed below in the order of appearance.

To add and remove users and workspaces, select Configure Lines.

To customize the programmable Line Keys, select Configure Layout.

To set up the display settings and dialing options, select Device Settings.

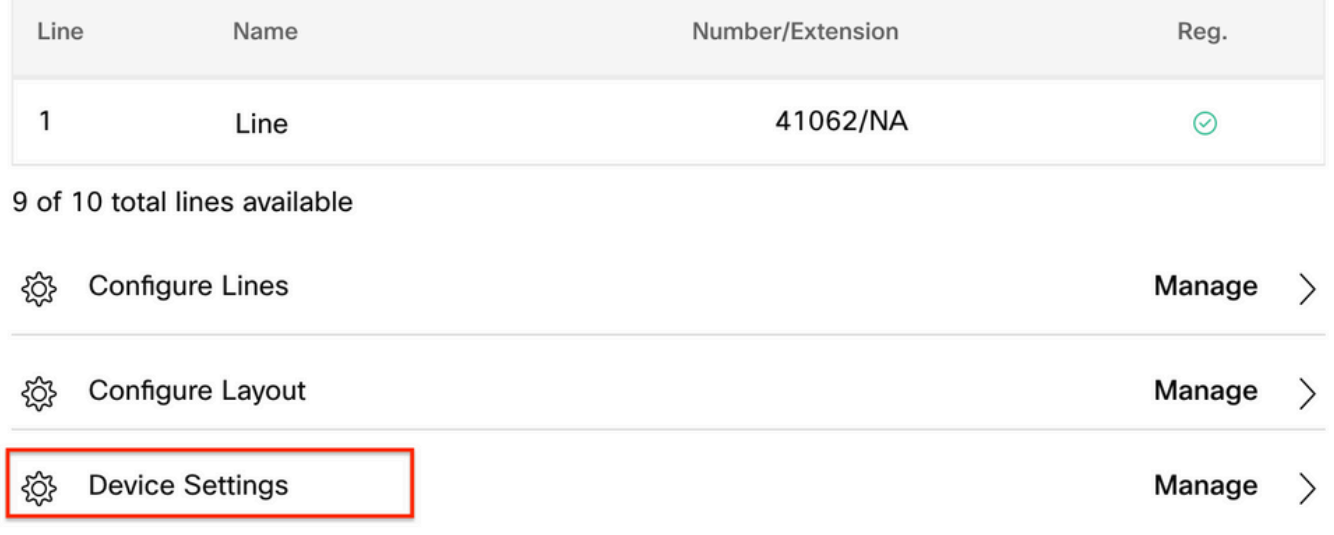

Überprüfen Sie in den Geräteeinstellungen, ob die Standardprotokollierungsebene auf Debuggen

festgelegt ist, und wählen Sie Speichern aus.

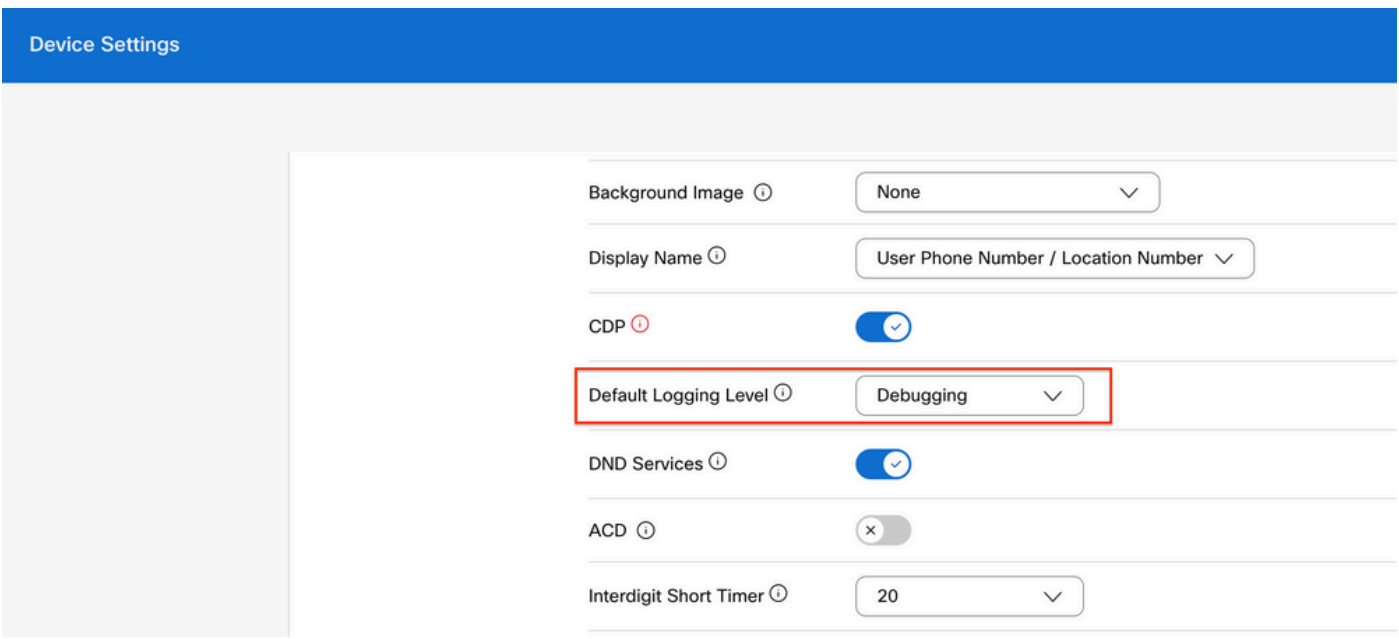

Anmerkung: Setzen Sie das Gerät zurück, damit die aktualisierten Konfigurationsdateien heruntergeladen werden, damit die Änderungen wirksam werden.

### Erstellen des PRT

Sobald die richtige Protokollstufe im Gerät konfiguriert wurde, warten Sie, bis das Problem auftritt, und generieren Sie das PRT.

#### PRT vom Gerät generieren

Schritt 1: Drücken Sie auf dem Gerät die Taste Applications (Anwendungen).

- Schritt 2. Gehen Sie zu Status > Problem melden.
- Schritt 3: Geben Sie Datum und Uhrzeit des Problems ein.
- Schritt 4. Wählen Sie eine Beschreibung aus der Liste aus.
- Schritt 5: Drücken Sie Senden.

#### PRT vom Control Hub generieren

Schritt 1: Navigieren Sie zu Control Hub > Devices, und wählen Sie das Gerät aus:

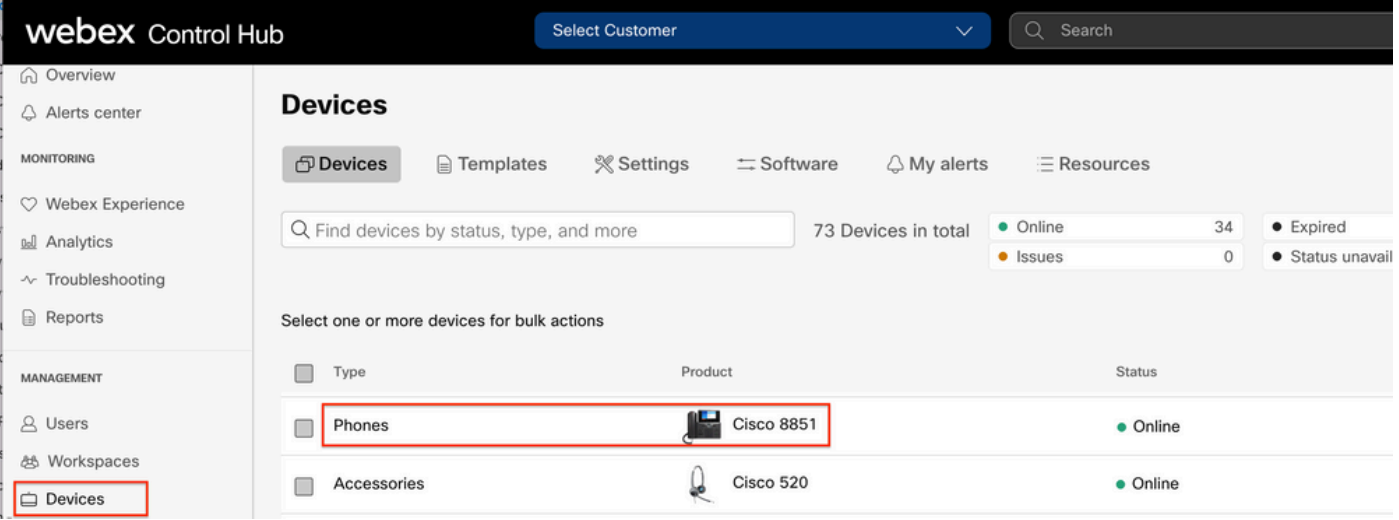

Schritt 2: Gehen Sie auf der Telefonseite zu Support > Device Logs.

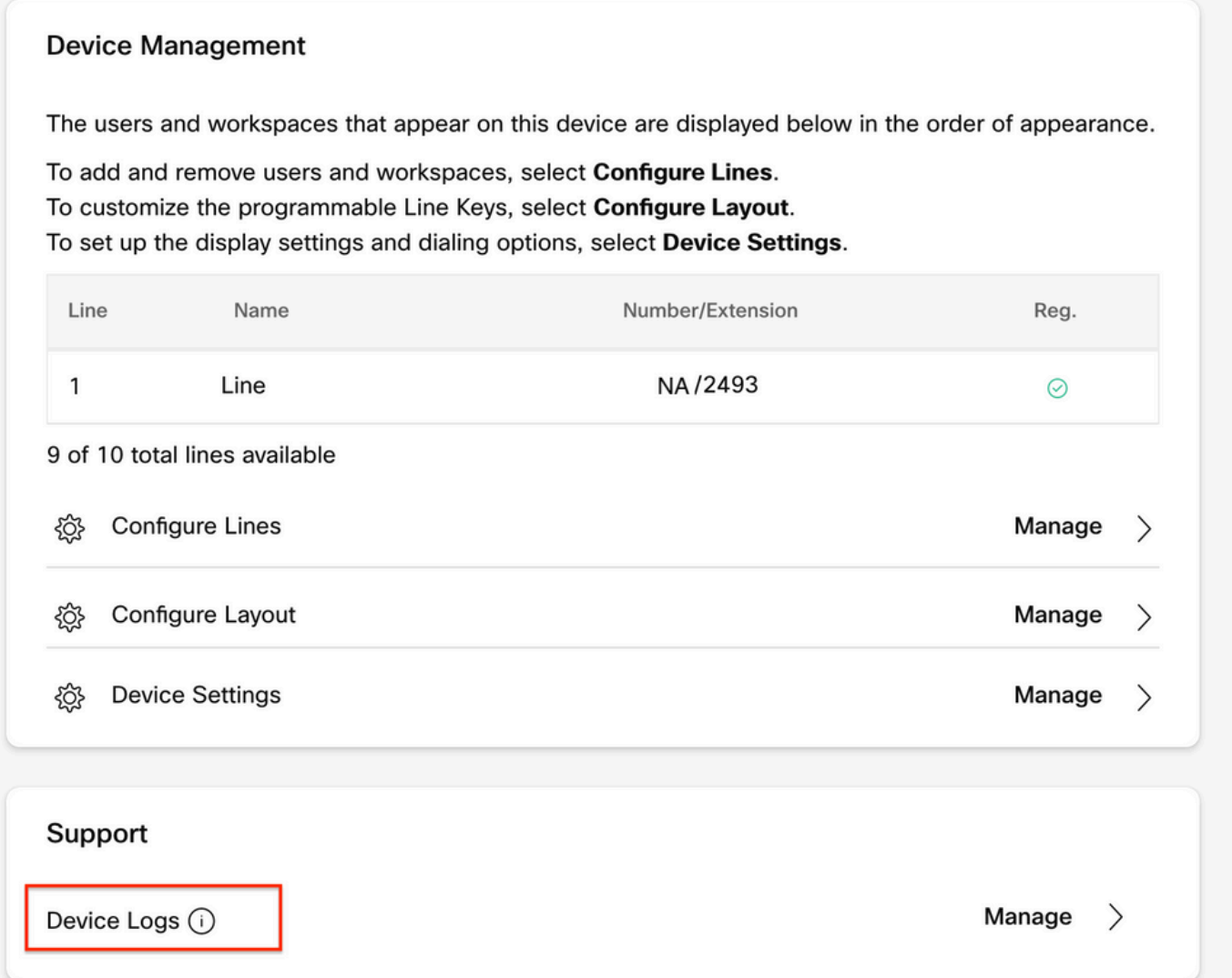

Schritt 3: Wählen Sie auf der Seite Protokolle verwalten die Option Protokoll erstellen.

### **Manage Logs**

#### **Generate new logs**

To generate a new log, click generate new log. Generated logs will be made available to Cisco technical support.

Uploading new logs might take five minutes or more. You may close this window while waiting for a log upload to finish, and then check back later.

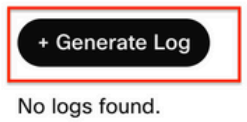

**C** Refresh

 $\lambda$ 

# Überprüfung

 Nachdem der PRT manuell oder über Control Hub übermittelt wurde, werden die verfügbaren Protokolle im Abschnitt Manage Logs (Protokolle verwalten) aufgeführt:

#### **Manage Logs**

#### **Generate new logs**

To generate a new log, click generate new log. Generated logs will be made available to Cisco technical support.

Uploading new logs might take five minutes or more. You may close this window while waiting for a log upload to finish, and then check back later.

#### + Generate Log Time Action **C** Refresh 08/21/2022 2:16 PM **± Download**

### Zugehörige Informationen

- [Demand PRT Collection in Control Hub](https://collaborationhelp.cisco.com/en-us/article/n4hssfr/Demand-PRT-(problem-report-tool)-collection-in-Control-Hub)
- [Alle Telefonprobleme melden](https://collaborationhelp.cisco.com/en-us/article/4t8yy0/Report-All-Phone-Issues)
- [Technischer Support und Dokumentation von Cisco](https://www.cisco.com/c/de_de/support/index.html)

#### Informationen zu dieser Übersetzung

Cisco hat dieses Dokument maschinell übersetzen und von einem menschlichen Übersetzer editieren und korrigieren lassen, um unseren Benutzern auf der ganzen Welt Support-Inhalte in ihrer eigenen Sprache zu bieten. Bitte beachten Sie, dass selbst die beste maschinelle Übersetzung nicht so genau ist wie eine von einem professionellen Übersetzer angefertigte. Cisco Systems, Inc. übernimmt keine Haftung für die Richtigkeit dieser Übersetzungen und empfiehlt, immer das englische Originaldokument (siehe bereitgestellter Link) heranzuziehen.